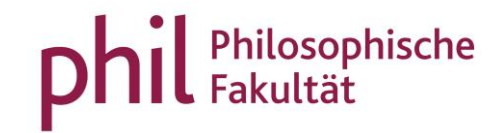

## Anmeldung von Leistungen in unisono

Berücksichtigen Sie hinsichtlich der Anmeldung von Studien- und Prüfungsleistungen in unisono stets die Hinweise bezüglich der jeweils pro Semester gültigen Anmeldefristen, die den Zeitraum bestimmen, in dem die Anmeldung für (wie auch die Abmeldung von) Leistungen möglich ist.

Nachdem Sie sich mit Ihren Nutzerdaten in unisono eingeloggt haben, wählen Sie über den Karteireiter "Mein Studium" "Studienplaner mit Modulplan" aus. Im Studienplaner können Sie sich nicht nur zu Leistungen an- und abmelden, sondern auch Veranstaltungen belegen.

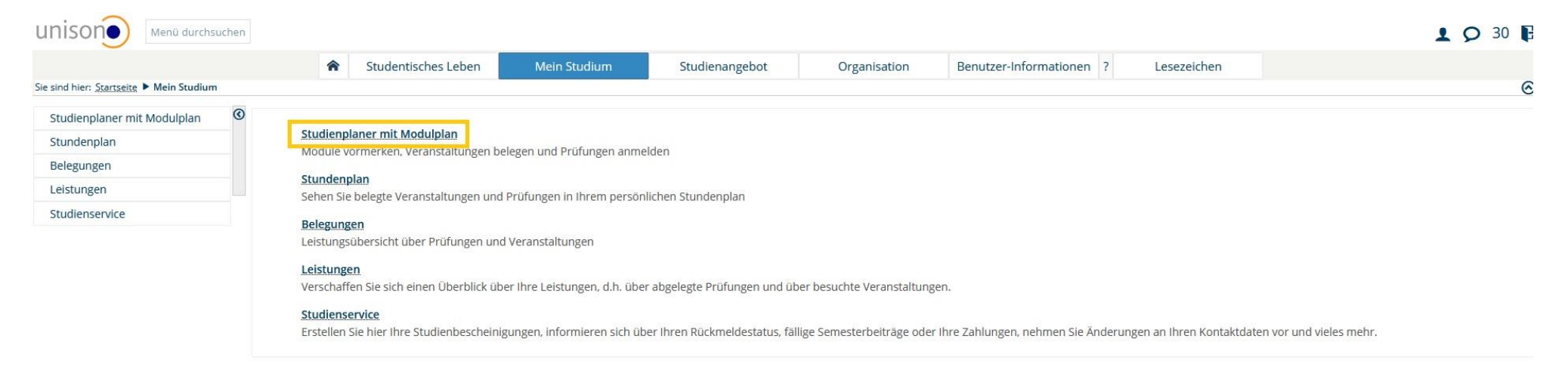

In der nun geöffneten Ansicht können Sie die Struktur der Prüfungsordnung Ihres Studiengangs (hier beispielhaft: Master Roads to Democracy(ies) sehen. Sollten Sie Ihre Leistung/en, sofern Sie in mehreren Studiengängen eingeschrieben sind, in einem anderen Studiengang als dem automatisch angezeigten erbringen wollen, können Sie oben links mit dem gleichnamigen Befehl einen "anderen Studiengang auswählen".

Bitte beachten Sie: Stellen Sie die Angabe beim Studiensemester oben links zunächst auf "Alle", damit Sie Ihre komplette Prüfungsordnung einsehen können.

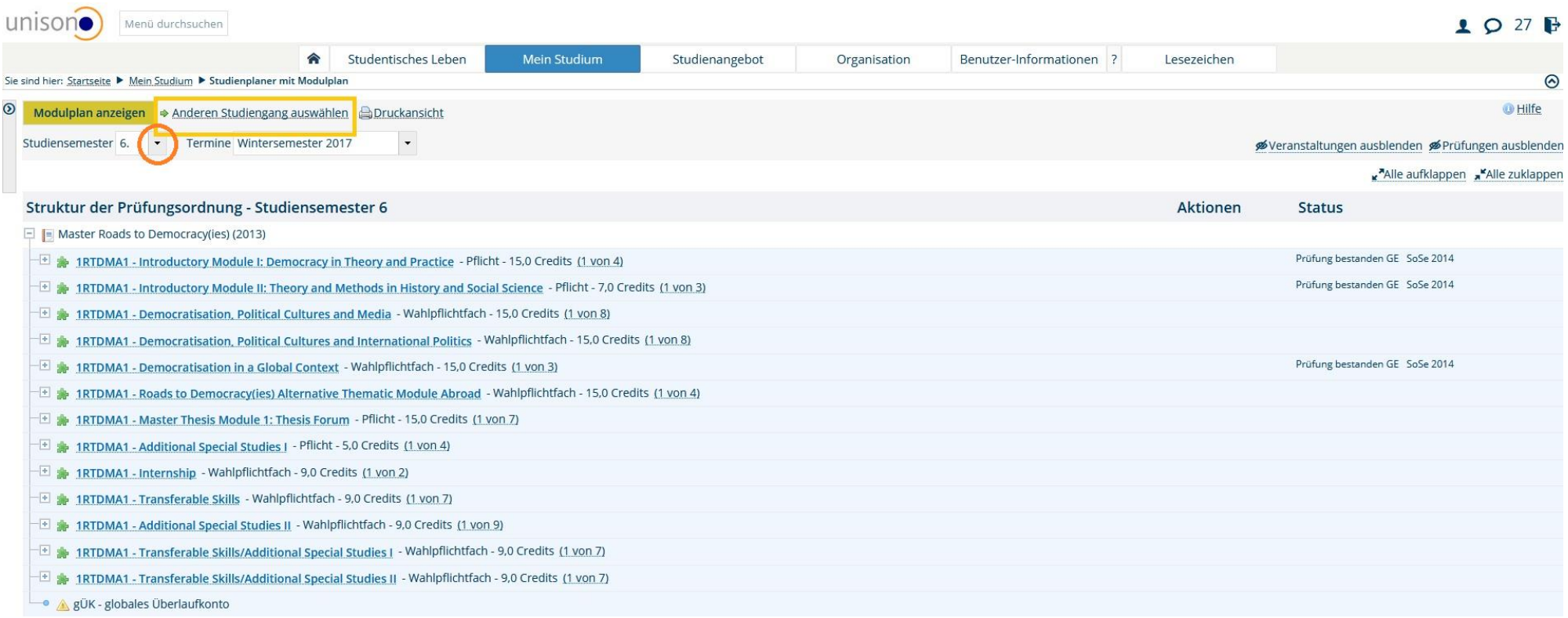

Um die Leistung zu finden, zu der Sie sich anmelden möchten, klicken sie auf das Kreuzsymbol (+) am Knotenpunkt des jeweils betreffenden Moduls (hier beispielhaft: Democratisation, Political Cultures and Media).

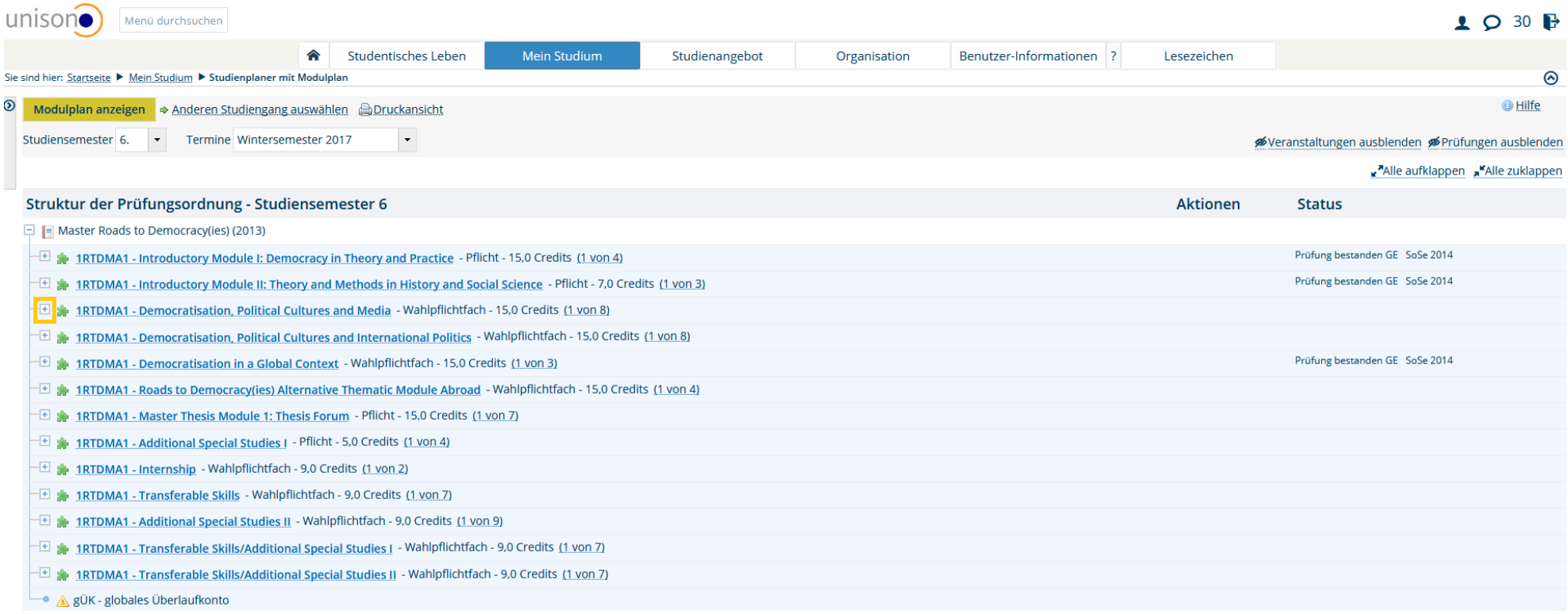

Sodann öffnet sich die Übersicht des von Ihnen gewünschten Moduls mit den Veranstaltungsgruppen / Modulelementen (Buchsymbol) sowie den Studien- (Symbol: Blauer Orden) und Prüfungsleistungen (Symbol: Roter Orden). Module werden als grünes Puzzle-Symbol dargestellt. Im vorliegenden Beispiel wird beabsichtigt, im Modul eine Anmeldung zur Prüfungsleistung vorzunehmen. Mit dem Kreuzsymbol (+) links neben der Prüfungsleistung können Informationen wie der Prüfungstermin sowie der/die Prüfer/in eingesehen werden. Mit dem Befehl "Anmelden" in der Spalte "Aktionen" kann der Anmeldevorgang initiiert werden.

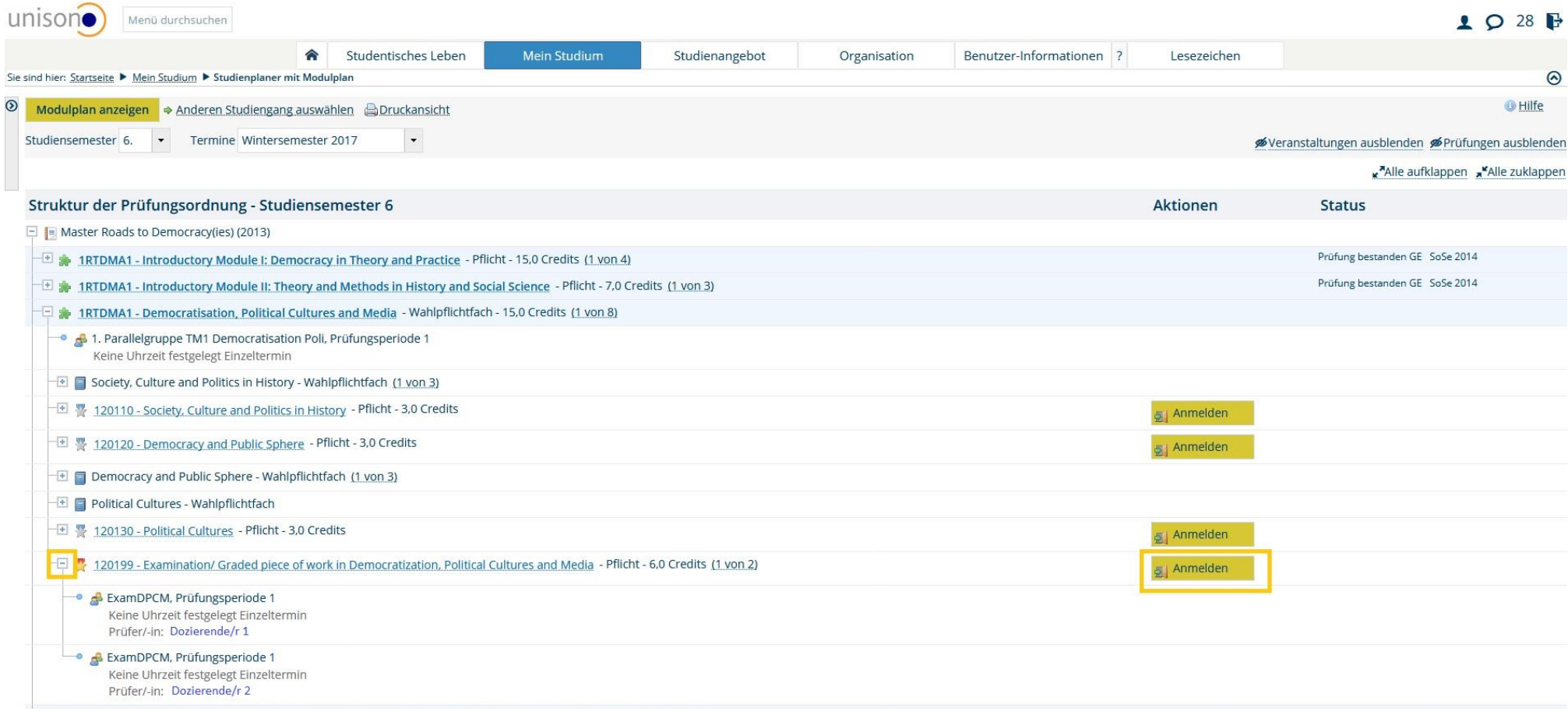

Nachdem Sie auf "Anmelden" geklickt haben, erscheint eine wichtige Information über die An- und Abmeldemodalitäten und eine Rechtsbelehrung, die Sie aufmerksam lesen sollten. Nachdem Sie ein Häkchen bei "Ich akzeptiere" gesetzt und auf "Weitere" geklickt haben, kann der Anmeldeprozess fortgesetzt werden.

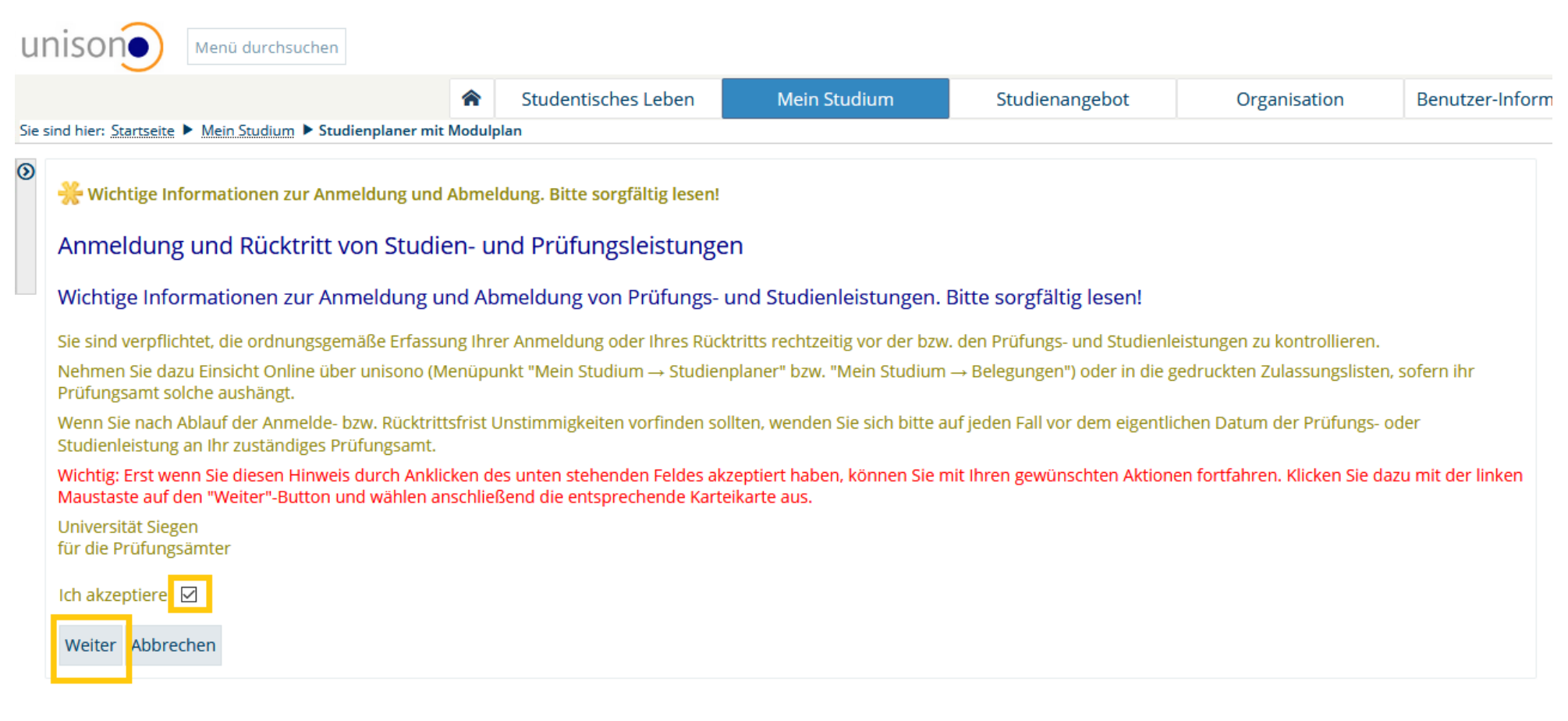

In der nächsten Ansicht haben Sie i.d.R. die Möglichkeit, verschiedene Prüfungen bei unterschiedlichen Prüfer/innen und an unterschiedlichen Terminen zur ausgewählten Leistung auszuwählen. Bitte wählen Sie stets diejenige Prüfung, die zu der Veranstaltung passt, in der Sie die Leistung erbringen möchten oder bereits erbracht haben. Im vorliegenden Beispiel wurde die Veranstaltung bei der/dem Dozierenden 2 belegt, sodass der Befehl "Anmelden" im unteren Block angewählt wird.

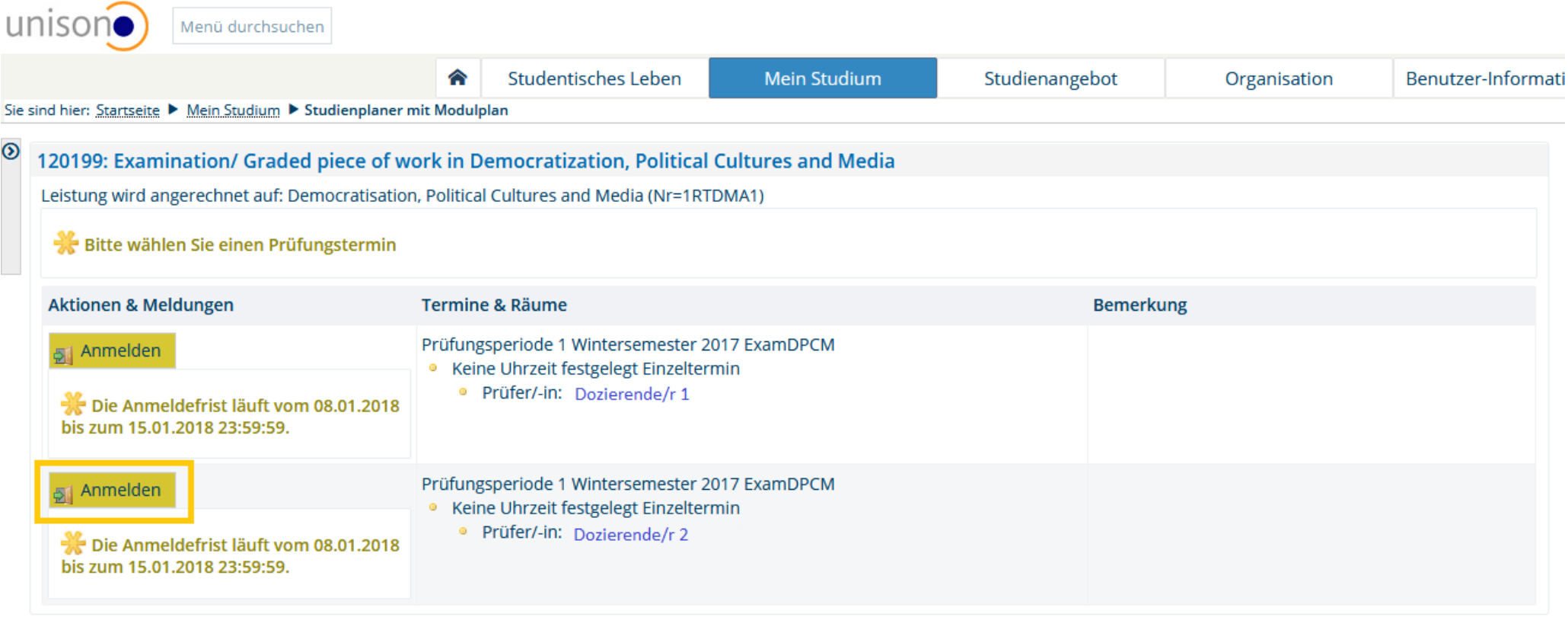

Abbrechen Rechtliche Hinweise nochmal ansehen

Insofern die Anmeldung geglückt ist, erhalten Sie sowohl durch eine Information über die Zulassung links unten als auch im oberen rechten Feld des Bildschirms in Gestalt eines Pop-Ups eine entsprechende Rückmeldung vom System. Mit dem Befehl "Zurück zur Übersicht" gelangen Sie zurück in die Prüfungsordnungsstruktur in Ihrem Studienplaner.

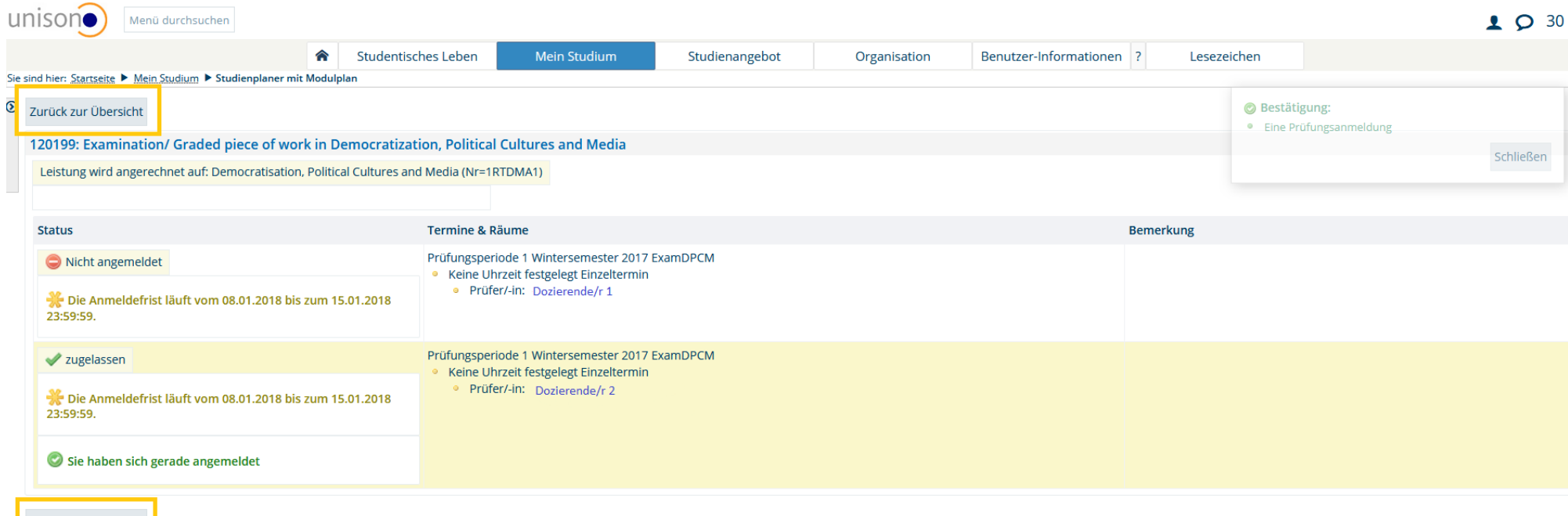

Zurück zur Übersicht

## Abmeldung von Leistungen in unisono

Mit Hilfe Ihres Studienplaners können auch Abmeldungen von Leistungen, zu denen Sie sich angemeldet haben, vorgenommen werden. Sofern die Option des Rücktritts besteht, wird dies Ihnen in Ihrem Studienplaner über den möglichen Befehl "Abmelden" angezeigt.

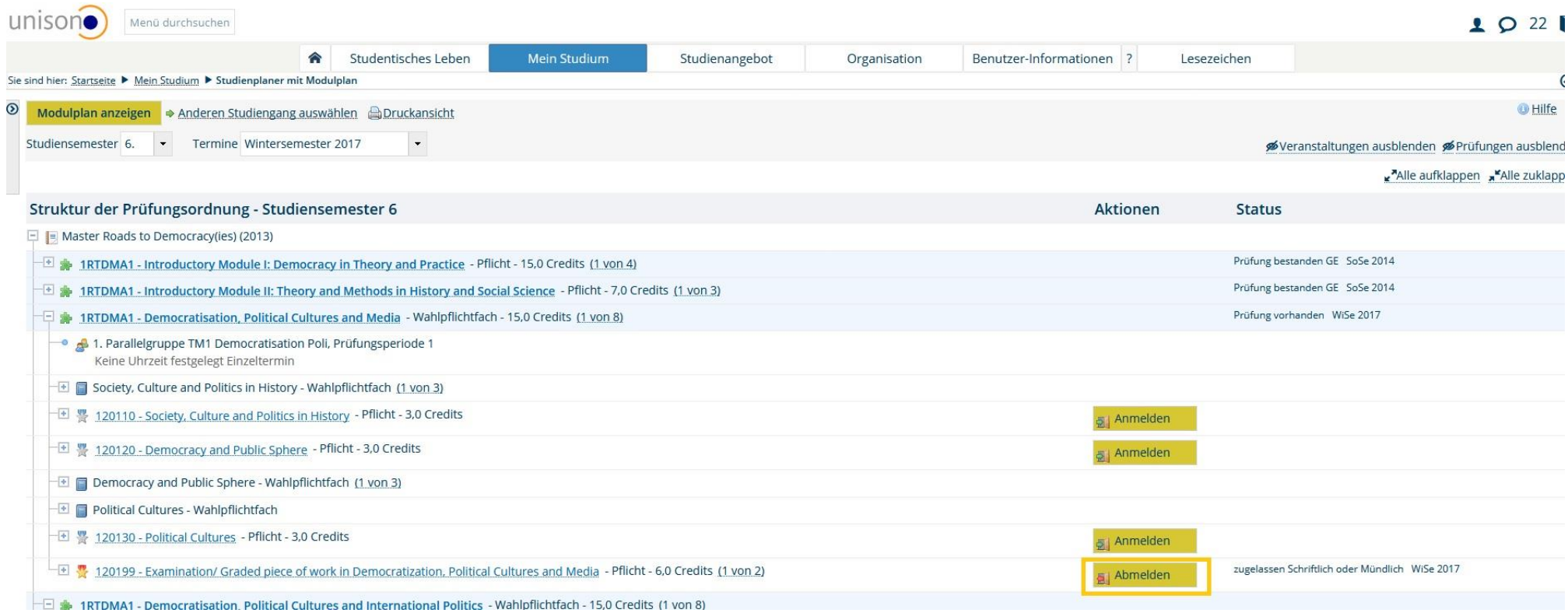

Sofern Sie diese Option wahrnehmen möchten und den entsprechenden Befehl ausgewählt haben, erscheint eine Ansicht, in der Sie die Möglichkeit haben, die Abmeldung für den betreffenden Termin, zu dem Sie bisher angemeldet waren, vorzunehmen. An dieser Stelle haben Sie auch gegebenenfalls die Option, eine Anmeldung, die Sie beispielsweise versehentlich bei einer/m Dozierenden vollzogen haben, bei dem oder der Sie die betreffende Leistung gar nicht zu erbringen beabsichtigen, eine Ummeldung vorzunehmen und die korrekte Prüfung auszuwählen.

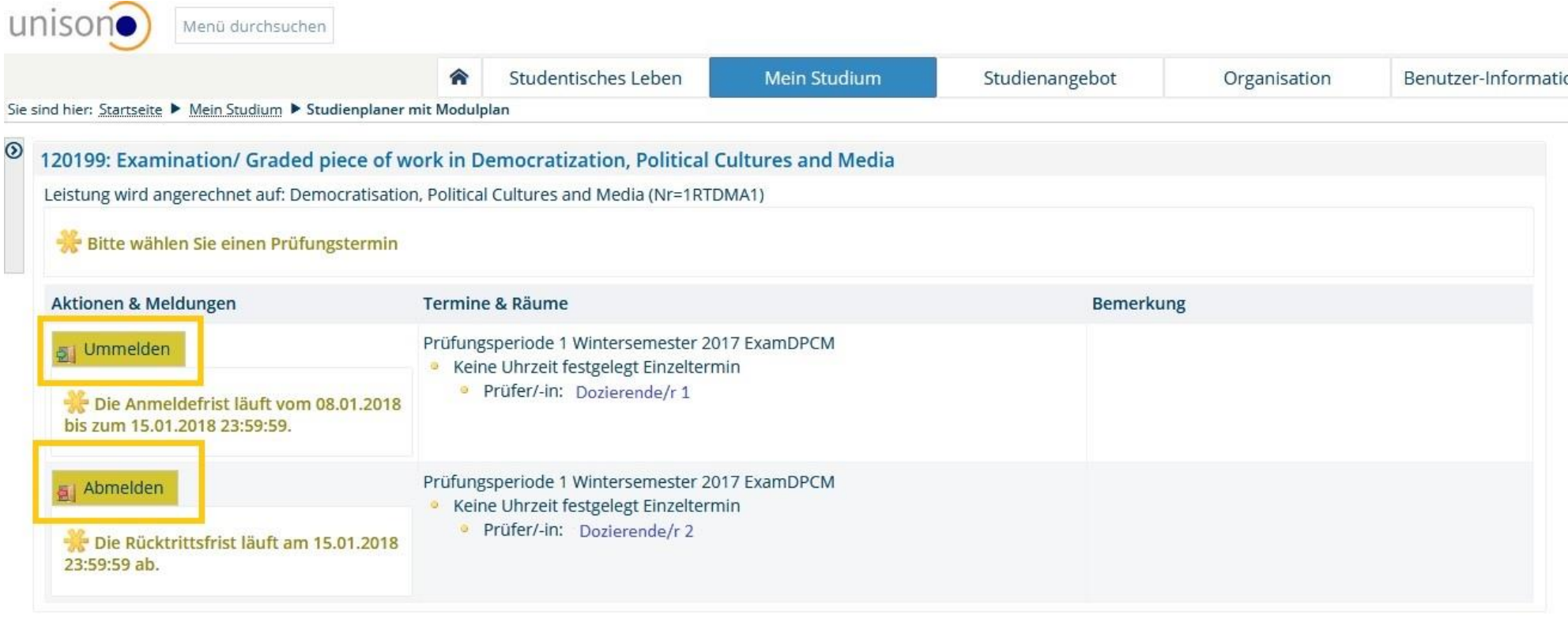

Abbrechen Rechtliche Hinweise nochmal ansehen

Im vorliegenden Beispiel wird die Abmeldung von der angemeldeten Leistung angestrebt. Nach Auswahl des Befehls "Abmelden" und nach geglückter Abmeldung erhalten Sie sowohl durch eine Information über die Zulassung links unten als auch im oberen rechten Feld des Bildschirms in Gestalt eines Pop-Ups eine entsprechende Rückmeldung vom System. Mit dem Befehl "Zurück zur Übersicht" gelangen Sie zurück in die Prüfungsordnungsstruktur in Ihrem Studienplaner und können dort ggf. weitere Anmeldungen vornehmen.

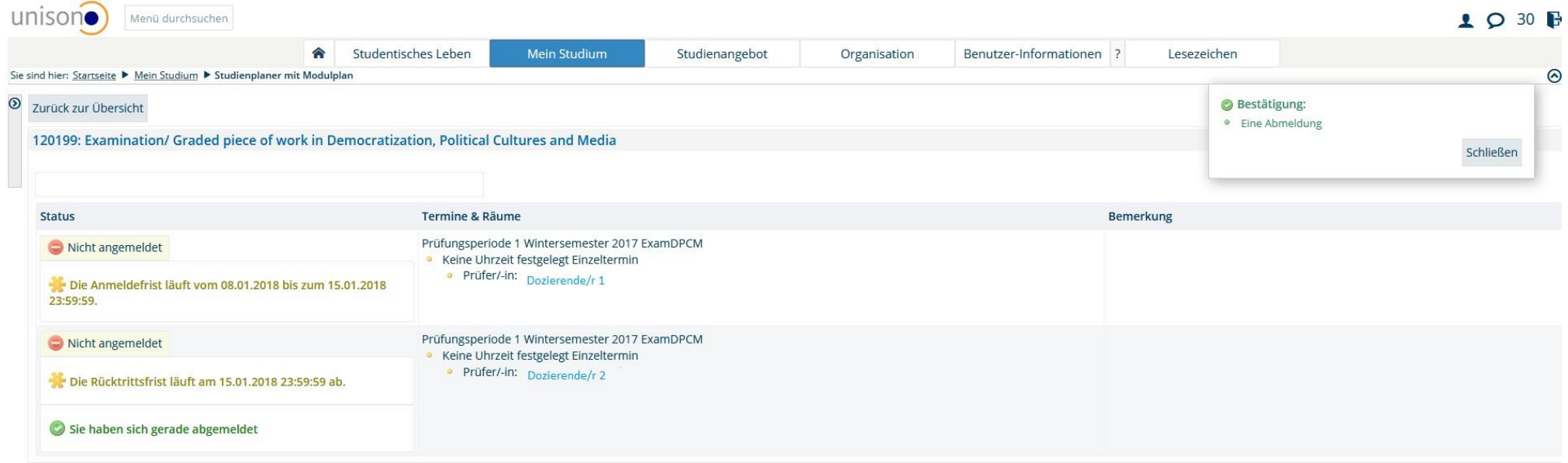